# LUPO - Manuale utente

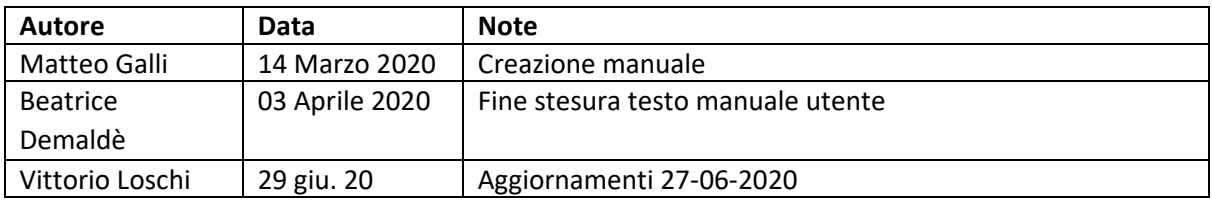

## Sommario

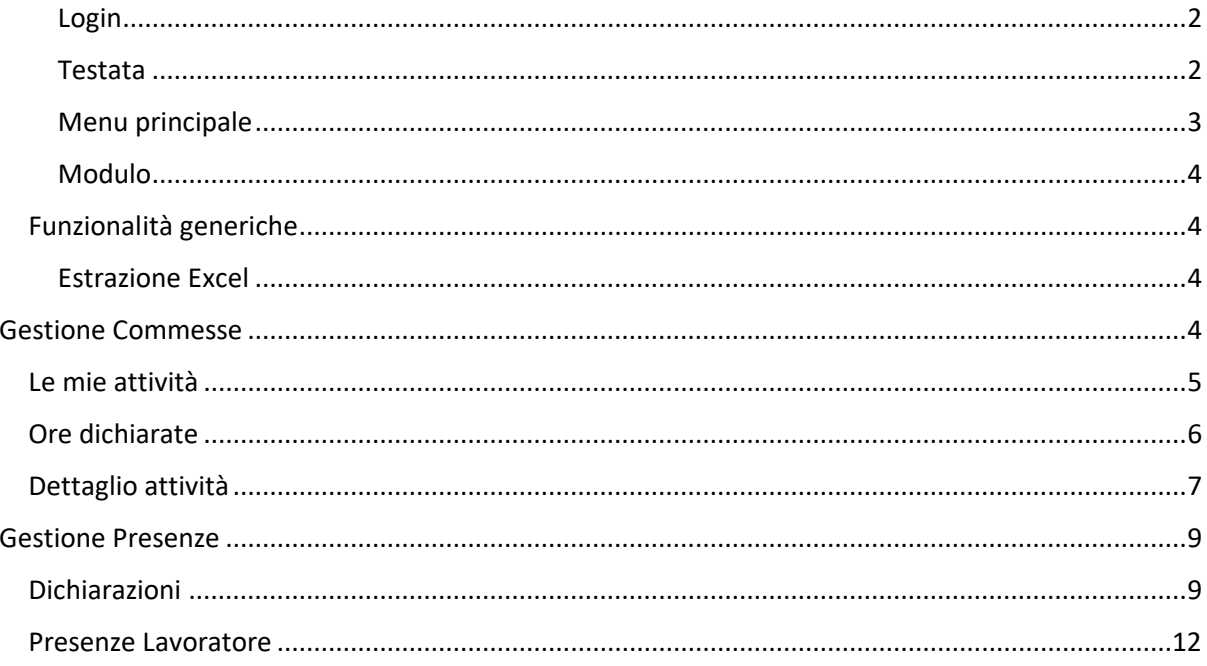

## <span id="page-1-0"></span>Login

Per accedere al sistema è necessario autenticarsi. La pagina di login viene aperta automaticamente se il sistema non trova una sessione di lavoro o se la sessione di lavoro è scaduta.

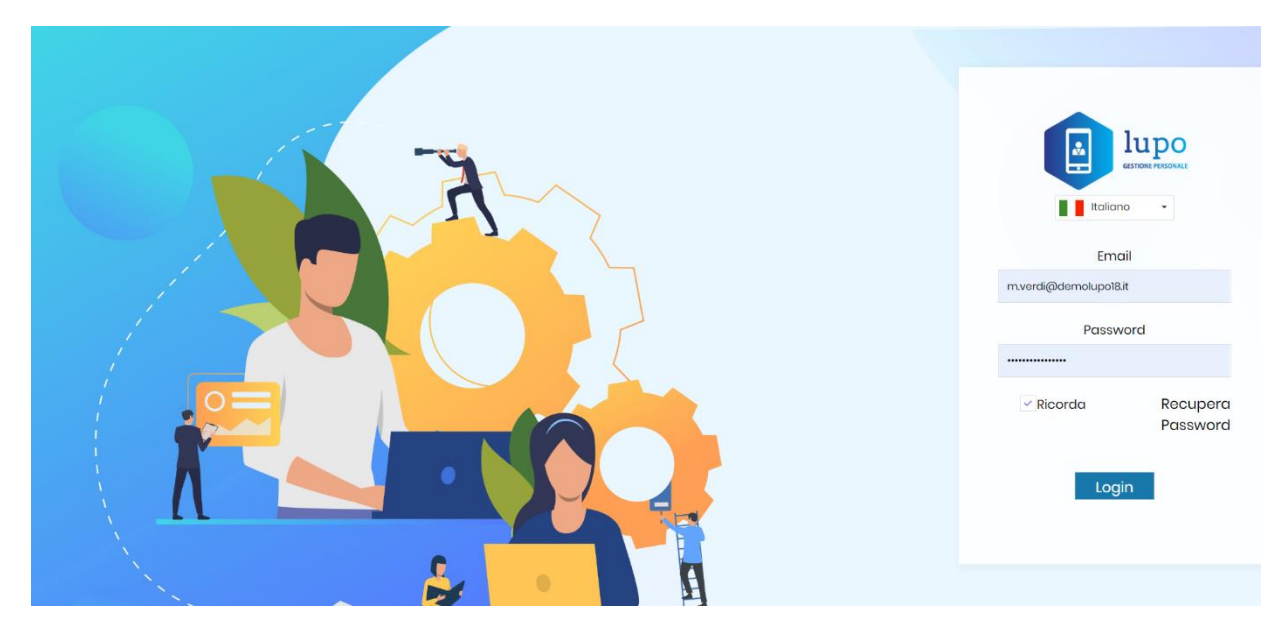

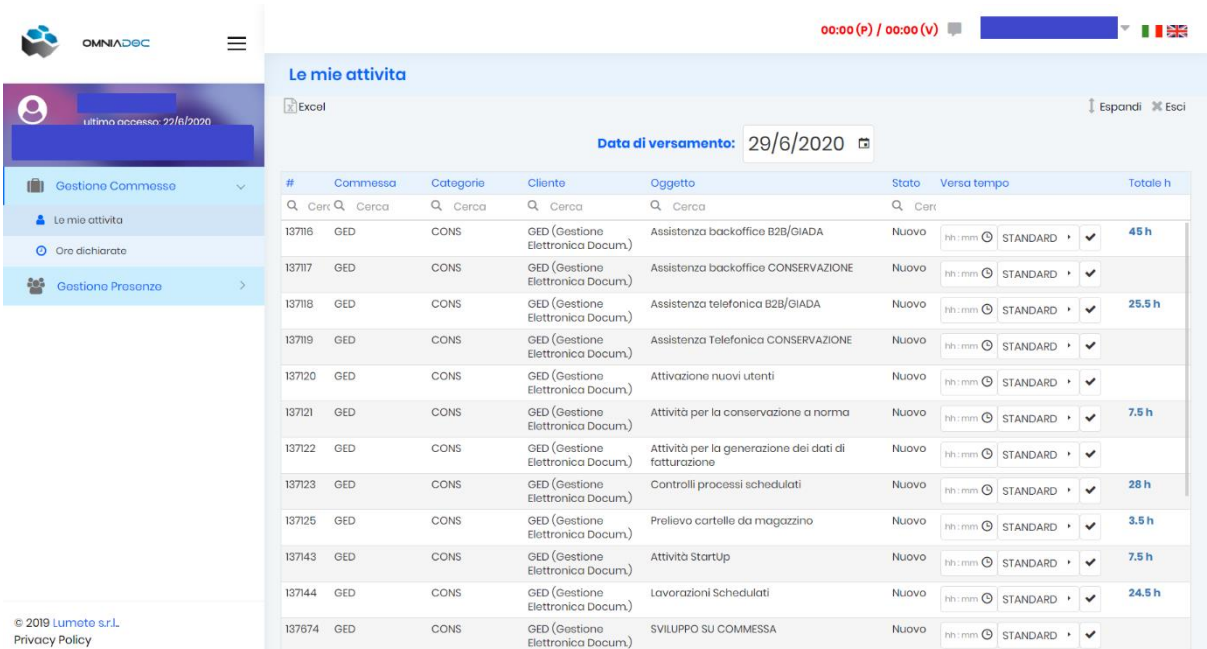

## <span id="page-1-1"></span>Testata

00:00 (P) / 00:00 (V) 

Mostra le informazioni sull'utente loggato ed un monitor delle ore di presenza e delle ore versate nella giornata.

Da sinistra verso destra gli elementi sono:

• **(P)** ore di presenza dichiarate nella giornata corrente

- **(V)** ore dichiarate sulle commesse
- **Area notifiche.** Permette di visualizzare i messaggi mandati dal sistema e dalla propria azienda.
- **Account utente.** Mostra la propria email e consente di gestire il proprio profilo.
- **Selezione lingua.** Permette di selezionare la lingua della interfaccia utente.

<span id="page-2-0"></span>Menu principale

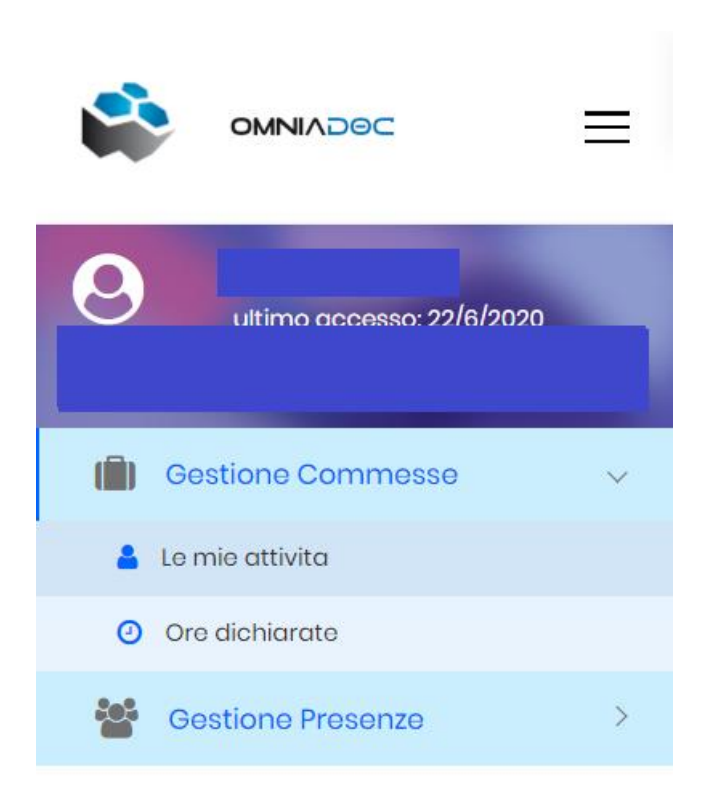

Il menu principale permette di spostarsi velocemente da un contenuto ad un altro. È sempre posizionato sulla parte sinistra della pagina. È possibile ridurne la larghezza tramite le tre linee nere in alto vicino al logo. La riduzione della larghezza permette di ampliare lo spazio dei contenuti e può risultare comodo soprattutto su schermi con dimensioni ridotte.

Dall'alto verso il basso gli elementi sono:

- **Il logo.** Viene mostrato il logo della propria azienda.
- **L'utente collegato.** Viene mostrata la username dell'utente collegato e la data di ultimo login.
- **I contenuti disponibili.** I contenuti variano in base al proprio profilo. Vengono suddivisi in categorie tematiche (barre con icona griglia) e link ai contenuti veri e propri (barre con icona blu). Cliccando su quest'ultimi si accede alla pagina del contenuto selezionato.

## <span id="page-3-0"></span>Modulo

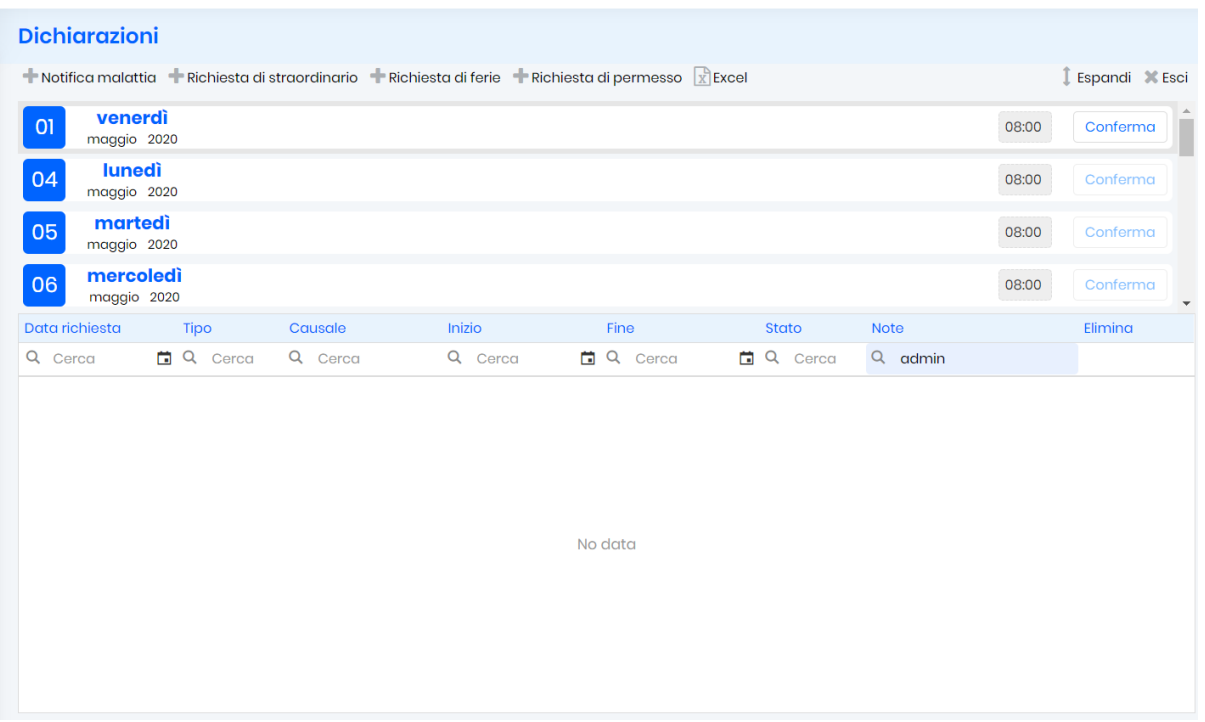

Dall'alto verso il basso gli elementi sono:

- **Il titolo.** Nella barra azzurra con testo in blu. Riporta il nome del modulo e, sul alcuni moduli, alcune informazioni per spostarsi rapidamente verso moduli collegati.
- **Il menù del modulo.** Appena sotto al precedente, permette di attivare le funzionalità specifiche del modulo, come ad esempio aggiungere un nuovo elemento o aprire un dettaglio.
- **Il contenuto.** Contiene i dati.

## <span id="page-3-1"></span>Funzionalità generiche

Vengono descritte le funzionalità comuni in tutto il sistema.

## <span id="page-3-2"></span>Estrazione Excel

Per scaricare sotto forma di Excel il contenuto della griglia corrente, cliccare sul pulsante "Excel" nel menu del modulo.

## <span id="page-3-3"></span>Gestione Commesse

*La soluzione prevede un avanzato sistema di ticketing che consente di gestire le commesse aziendali. Gli elementi chiave della gestione riguardano la possibilità di suddividere le commesse in task e di assegnare per ognuno un lavoratore oppure un gruppo di lavoratori i quali potranno tenerne aggiornato lo stato. Oltre al controllo dell'avanzamento della commessa e alla gestione delle scadenze, i manager possono valutare la marginalità calcolata dal sistema sulla base del contratto di riferimento, delle ore spese dai lavoratori e dei costi associati.*

## <span id="page-4-0"></span>Le mie attività *Gestione Commesse -> Le mie attività*

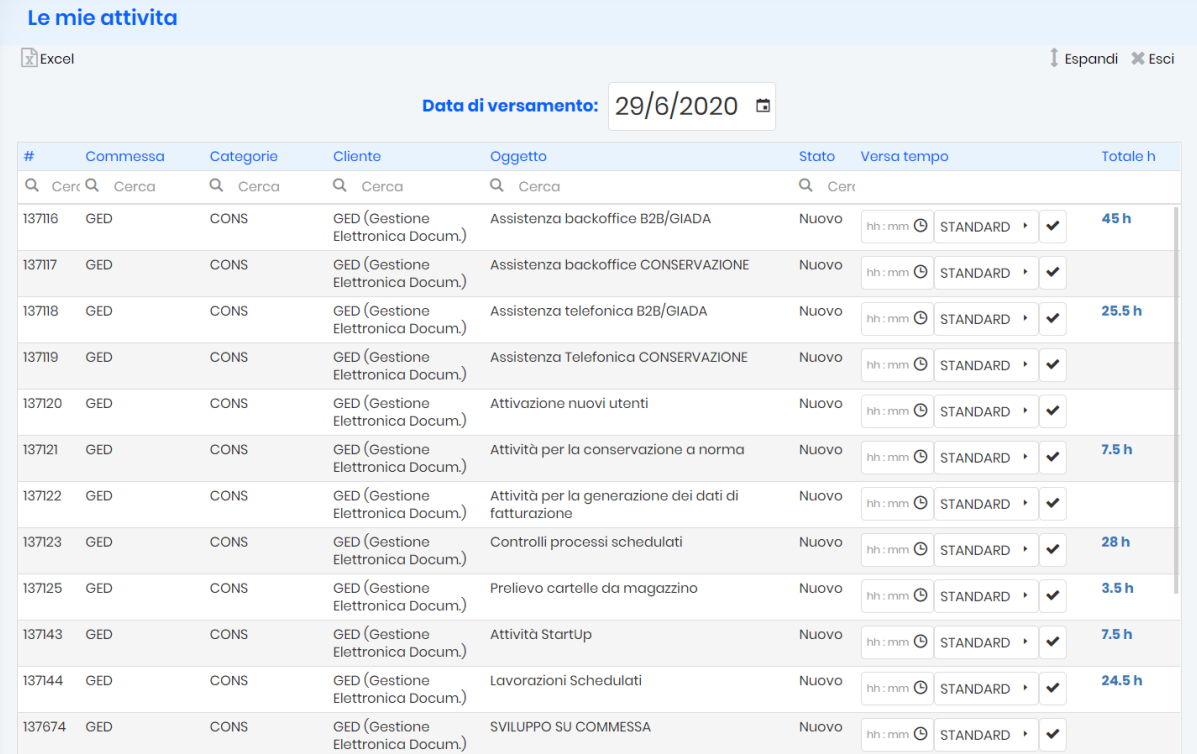

Il modulo permette di accedere velocemente alle attività sulle quali si è direttamente associati, solo per personale che dichiara su commessa.

Per ogni attività è indicato:

- **L'identificativo di sistema (#).**
- **La commessa di riferimento.**
- **La categoria.**
- **Il cliente.**
- **L'oggetto.**
- **Lo stato.**
- **Il tempo attualmente speso sull'attività.**

## *Funzionalità*

a) Per ogni attività è possibile versare rapidamente il tempo impiegato sull'attività tramite i campi editabili presenti nella griglia, indicando il tipo di attività e facendo click sulla spunta, per la giornata indicata e selezionabile tramite

Data di versamento: 29/6/2020 <del>□</del>

Il giorno qui indicato è valido per tutti i versamenti, prestare attenzione al valore riportato per non sbagliare data del versamento

b) Cliccando sul totale del tempo speso sull'attività si apre una finestra popup con il dettaglio delle ore versate ed è possibile modificare oppure eliminare i versamenti di tempo.

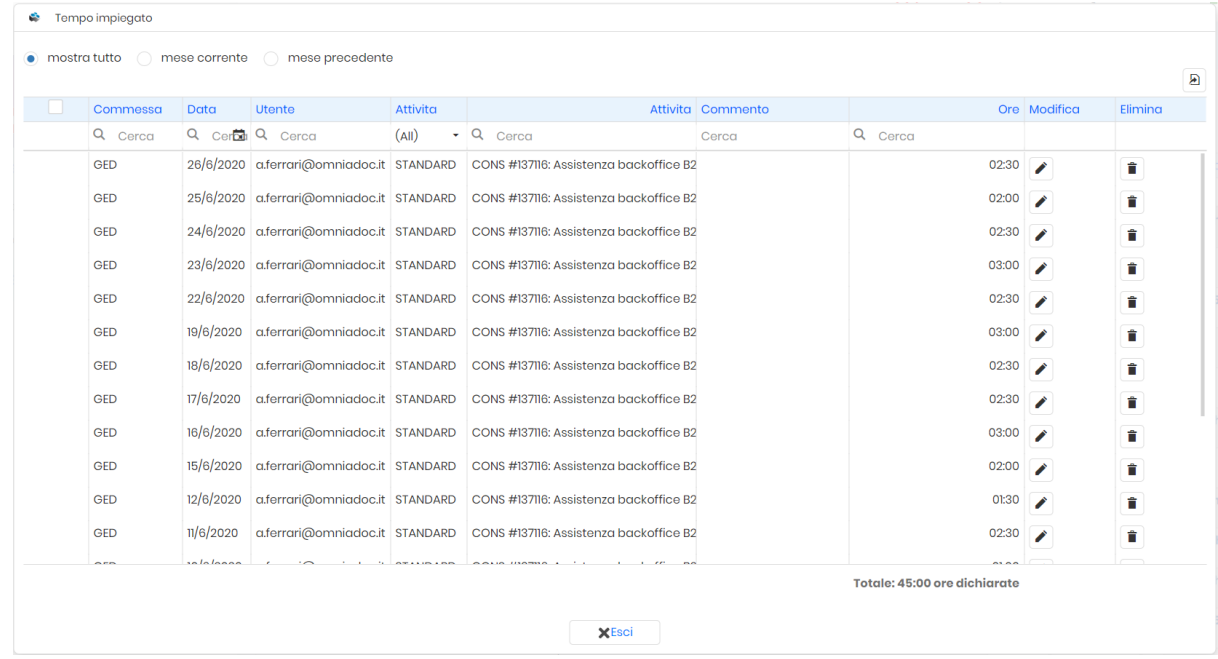

## <span id="page-5-0"></span>Ore dichiarate

## *Gestione Commesse -> Ore dichiarate*

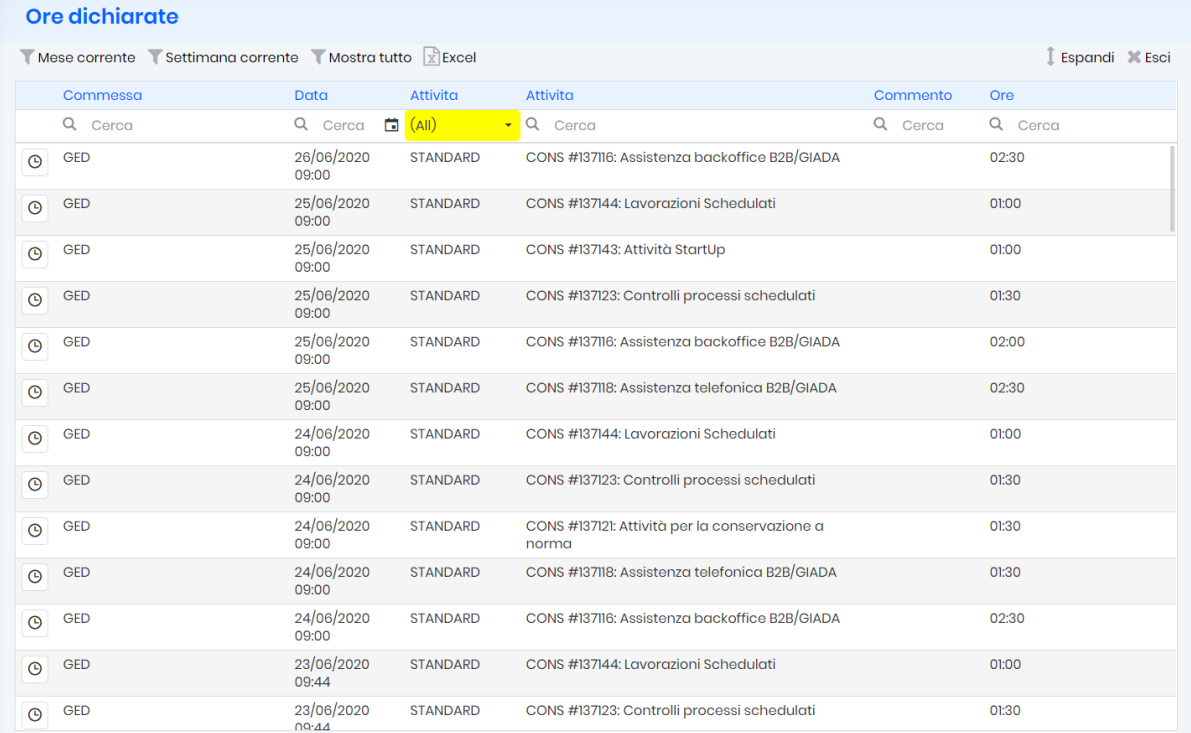

Il modulo permette di accedere velocemente allo storico delle proprie dichiarazioni di tempo.

Per ogni riga è indicato:

- **La commessa di riferimento.**
- **La data di pertinenza del tempo versato.**
- **La tipologia di intervento.**
- **L'attività di riferimento.**
- **Eventuali commenti aggiunti durante il versamento di tempo.**
- **Il tempo versato.**

## *Funzionalità*

a) Per ogni riga è possibile aprire il dettaglio delle ore versate sull'attività di riferimento tramite il bottone con l'orologio

<span id="page-6-0"></span>Dettaglio attività *Da "Le mie attività" -> pulsante di dettaglio*

*Oppure*

*Da "Ore dichiarate" -> pulsante di dettaglio*

*Oppure*

*Da "Dettaglio commessa" -> TAB Attività -> pulsante di dettaglio*

*Oppure*

*Da "Dettaglio commessa" -> TAB Ore dichiarate-> pulsante di dettaglio*

*Oppure*

*Da "Dettaglio commessa" -> TAB Log-> click sul titolo per entrare nel dettaglio*

Il dettaglio attività permette di accedere a tutte le informazioni di dettaglio della attività corrente.

Nello specifico le informazioni relative ad una attività sono le seguenti:

- **Il titolo.** Sotto al titolo vengono riportati l'utente che ha creato la attività e la data di creazione. Se presente viene mostrata anche la data di ultima modifica.
- **Lo stato.**
- **La data di inizio.**
- **Il tempo stimato.**
- **La priorità.**
- **La data di scadenza.**
- **Il tempo impiegato.**
- **Assegnato a.**
- **Il gruppo.**
- **La percentuale di completamento.**
- **Il codice esterno.**
- **Il valore economico unitario.**
- **La descrizione.**
- **Le sotto-attività.**
- **Le attività correlate.**
- **La cronologia.**
- **Eventuali file allegati.**

#### *Funzionalità*

- a) **Allega file**. Una maschera permette di selezionare il file da allegare, oppure è possibile trascinare direttamente il file che si desidera allegare tramite drag&drop. È possibile inserire una descrizione del file allegato.
- b) **Elimina**. Elimina la attività corrente, previa conferma dell'operazione.
- c) **Modifica**. Si apre una finestra popup che permette di modificare la attività corrente e/o di versare il tempo impiegato e/o di aggiungere una nota nella cronologia.
- d) **Registra tempo**. Si apre una finestra popup che permette di versare il tempo impiegato. Tramite il pulsante conferma e continua è possibile continuare a versare il tempo sull'attività.
- c) Cliccando sul **tempo impiegato** si apre una finestra popup con il dettaglio delle ore versate sull'attività corrente ed è possibile modificare oppure eliminare i versamenti di tempo.
- d) Cliccando sul **totale tempo impiegato** si apre una finestra popup con il dettaglio delle ore versate sull'attività corrente e sulle sue sotto-attività ed è possibile modificare oppure eliminare i versamenti di tempo.
- e) **Nuova sotto-attività**. Si apre la maschera di creazione di una nuova attività in cui viene precompilato il campo "attività principale" con l'attività corrente.
- f) Cliccando su una **sotto-attività** si entra nel relativo **dettaglio**.
- g) **Nuova attività correlata**. Si apre la maschera popup per la creazione di una attività correlata, che chiede il tipo di correlazione ("Correlata a", "Duplica", "Blocca", "Precede", "Copia") e l'attività correlata a quella corrente.
- h) Cliccando su una **attività correlata** si entra nel relativo **dettaglio**.
- i) **Elimina attività correlata**. Cliccando sulla "X" in corrispondenza della attività correlata che si desidera eliminare, viene cancellata la correlazione tra le due attività.
- j) **Aggiungi note**. Si apre una finestra popup che permette di inserire una nuova nota sull'attività da visualizzare nella cronologia.

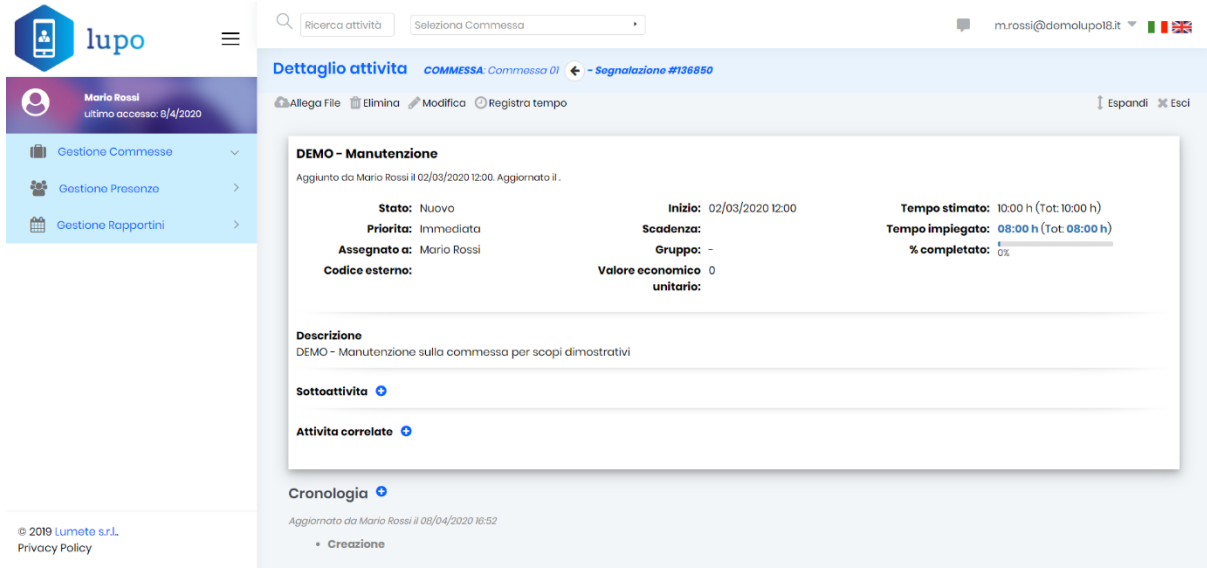

## <span id="page-8-0"></span>Gestione Presenze

*La soluzione prevede un sistema di raccolta dei dati di presenza dei dipendenti e in generale dei collaboratori a vario titolo inseriti nell'anagrafica dei lavoratori. La raccolta delle presenze è altamente configurabile. I manager potranno scaricare report mensili con le presenze dei propri collaboratori, automatizzando il sistema delle buste paghe. È presente inoltre un sistema automatizzato di quadratura dei tempi: se le ore di presenza non corrispondono alle ore versate sulle commesse arriva una e-mail agli utenti che li sollecita a sistemare i dati.*

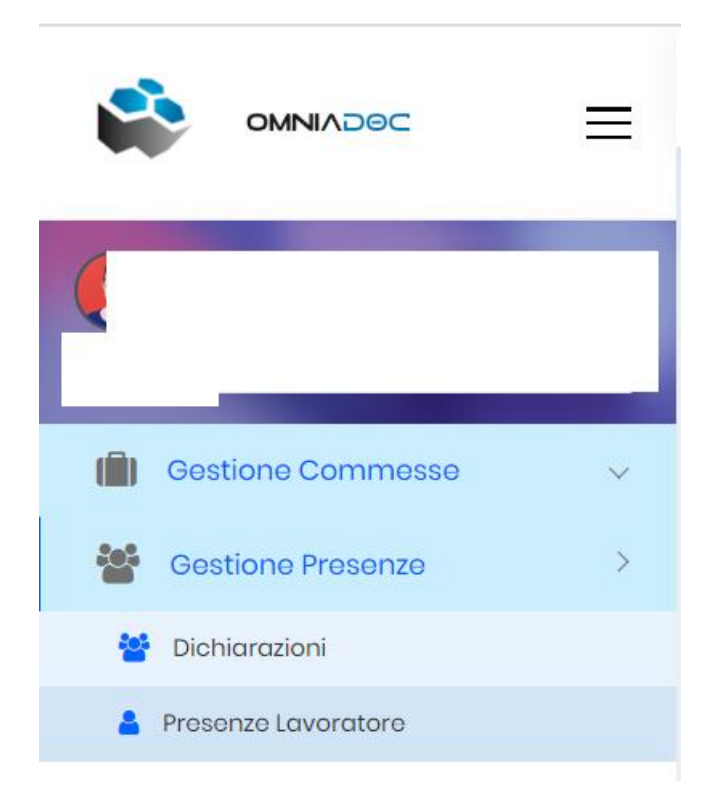

## <span id="page-8-1"></span>Dichiarazioni

## *Gestione Presenze-> Dichiarazioni*

Il modulo permette di vedere lo storico delle richieste fatte (ferie, permessi, straordinari, notifiche di malattia) e di effettuare le dichiarazioni di presenza. In particolare verranno mostrati i giorni che l'utente deve ancora confermare (l'orario lavorativo è dedotto in base alle configurazioni aziendali unite alle richieste fatte dall'utente).

Per ogni storico richiesta è indicato:

- **La data della richiesta.**
- **Il tipo.** Il tipo può essere: FERIE, STRAORDINARIO, PERMESSO, MALATTIA
- **La causale**. Indica la causale specifica per la tipologia di richiesta
- **La data di inizio.**
- **La data di fine.**
- **Lo stato.** Lo stato può essere: DA APPROVARE, APPROVATO, NON APPROVATO
- **Le note.**

## *Funzionalità*

a) **Notifica malattia**.

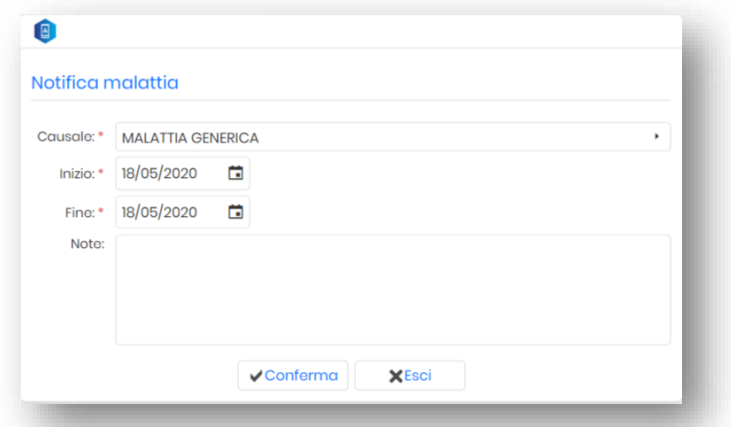

b) **Richiesta di straordinario**.

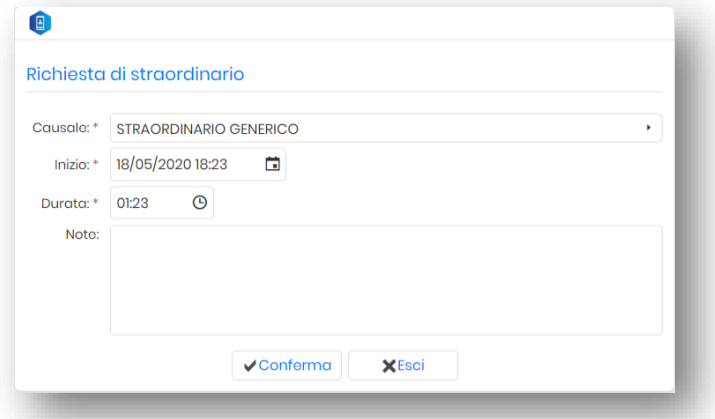

c) **Richiesta di ferie**.

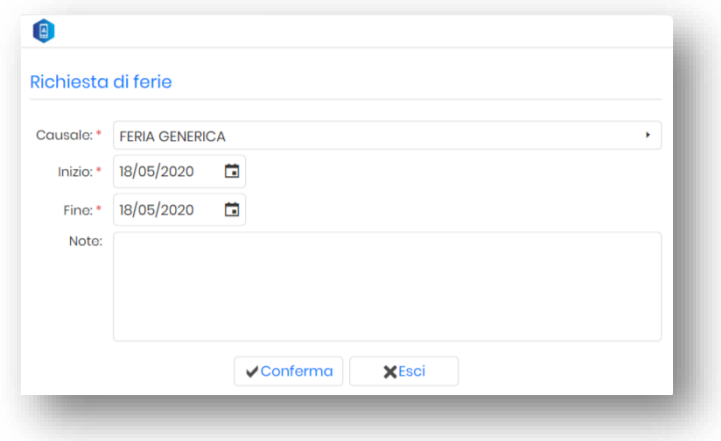

d) **Richiesta di permesso**.

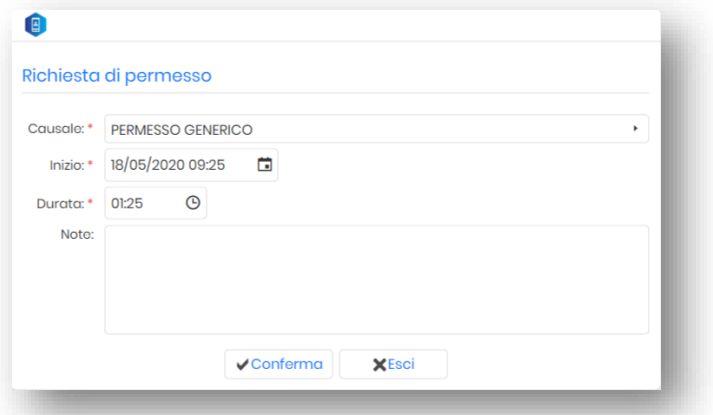

e) **Conferma giornata**. Se si sta confermando una giornata di lavoro in sede, non occorre specificare nulla, mentre in caso di smart working selezionare nel menù a tendina la apposita voce.

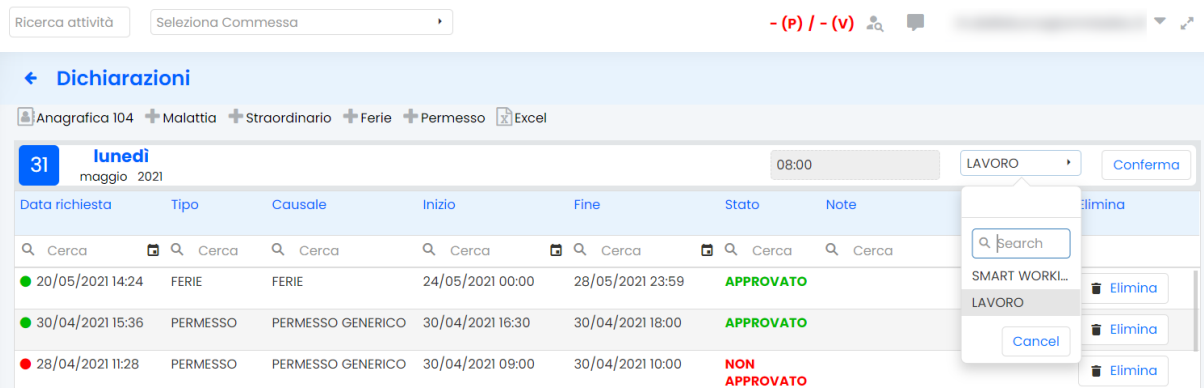

#### f) **Elimina richiesta**.

A fronte di ogni richiesta di ferie, permessi, straordinari viene creata una voce nella griglia con i dati riassuntivi della richiesta.

E' possibile eliminare la richiesta premendo il pulsante Elimina a fianco della richiesta.

Le richieste non possono essere Eliminate se sono già state approvate. In questo caso rivolgersi al proprio responsabile d'area

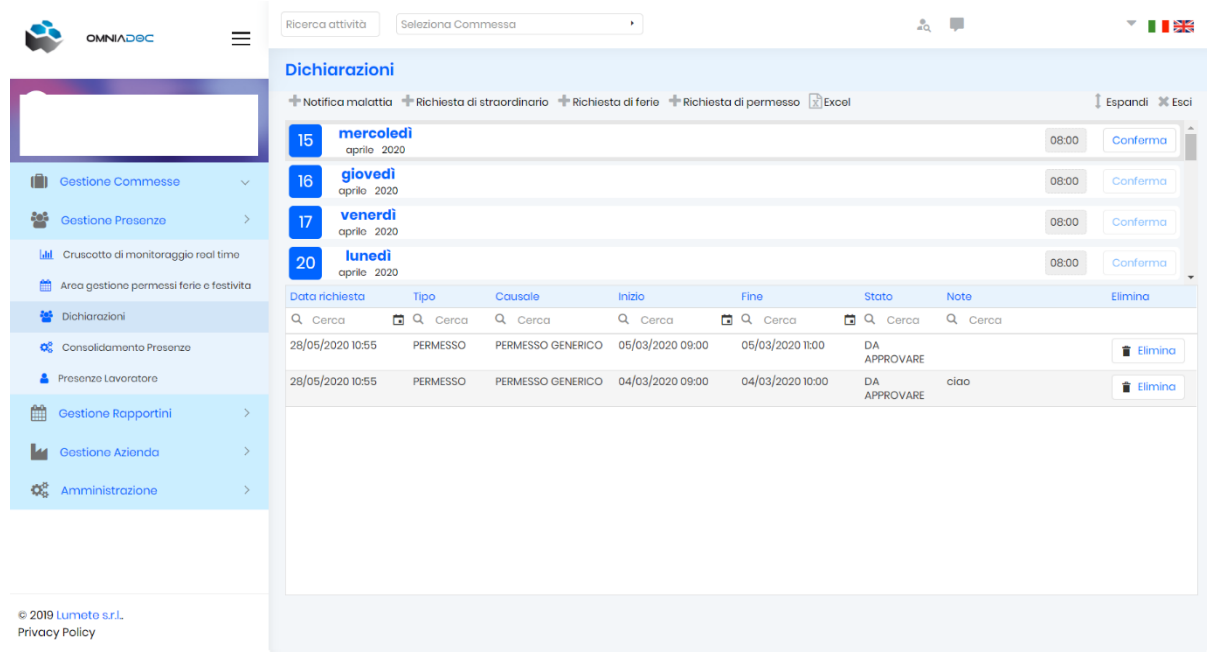

## <span id="page-11-0"></span>Presenze Lavoratore

*Gestione Presenze-> Presenze Lavoratore*

Il modulo permette di vedere lo storico delle dichiarazioni di presenza fatte mostrando le ore lavorate, i permessi, gli straordinari le ferie e malattie.

Le giornate evidenziate in rosso sono giorni non lavorativi.

Le giornate evidenziate in rosso ed in grassetto sono festività.

L'utente ha la possibilità di esportare in excel il foglio presenze.

Il semaforo a fianco della giornata indica che tutto è stato fatto se è verde oppure che ci sono anomalie in caso sia rosso.

Cliccando sul semaforo viene mostrata l'indicazione dell'anomalia.

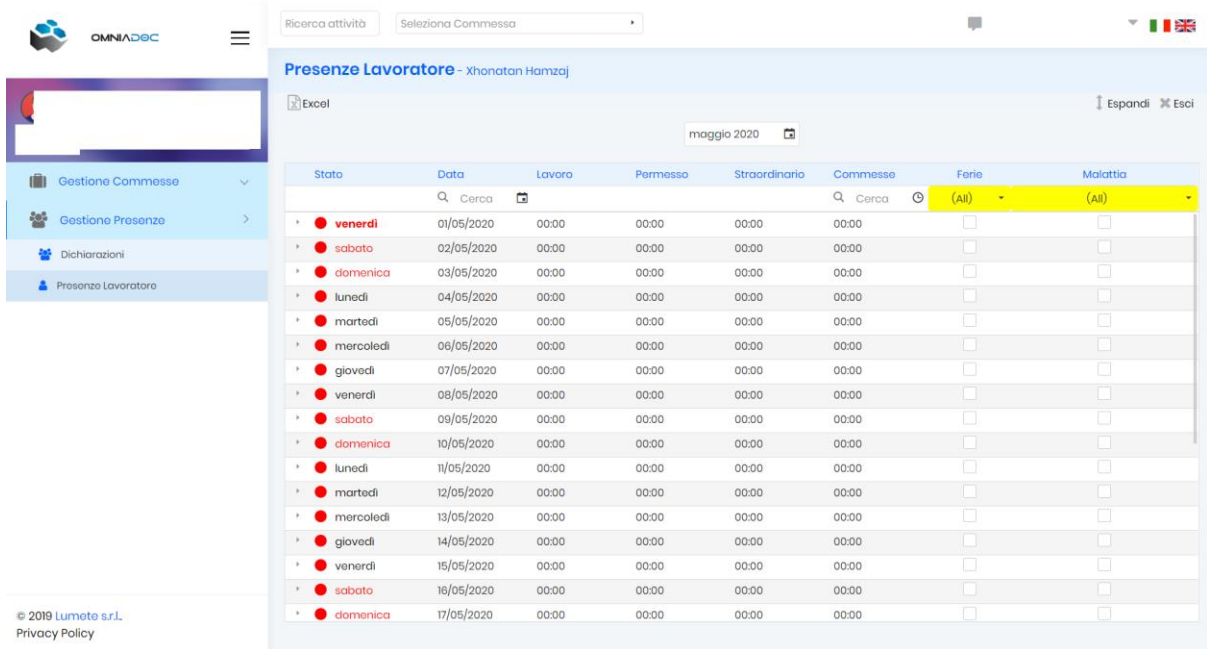